**Online Instructions for Transferring Licensees** 

Financial and Professional Regulation How to Approve an Invitation from a Sponsoring Broker

**Step 1:** Log into the Online Services Portal at: https://onlinedfpr.micropact.com with your User ID and Password.

Illinois Department of

Division of Real Estate

**Note: If you are new to the Online Services Portal and have not yet registered, you will need to do so before you can log in by clicking the "Register" link.**

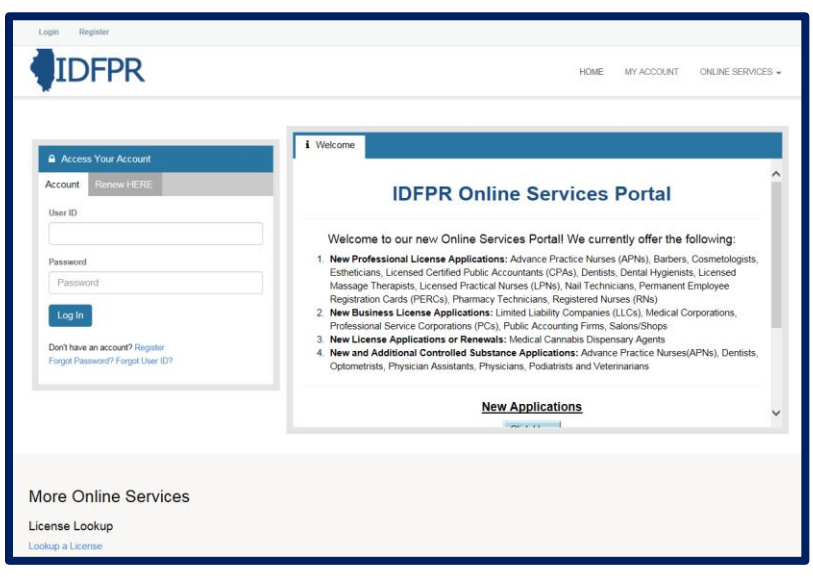

**Step 2:** Click "Online Services"

## **Step 3:** Click "Licensure Options"

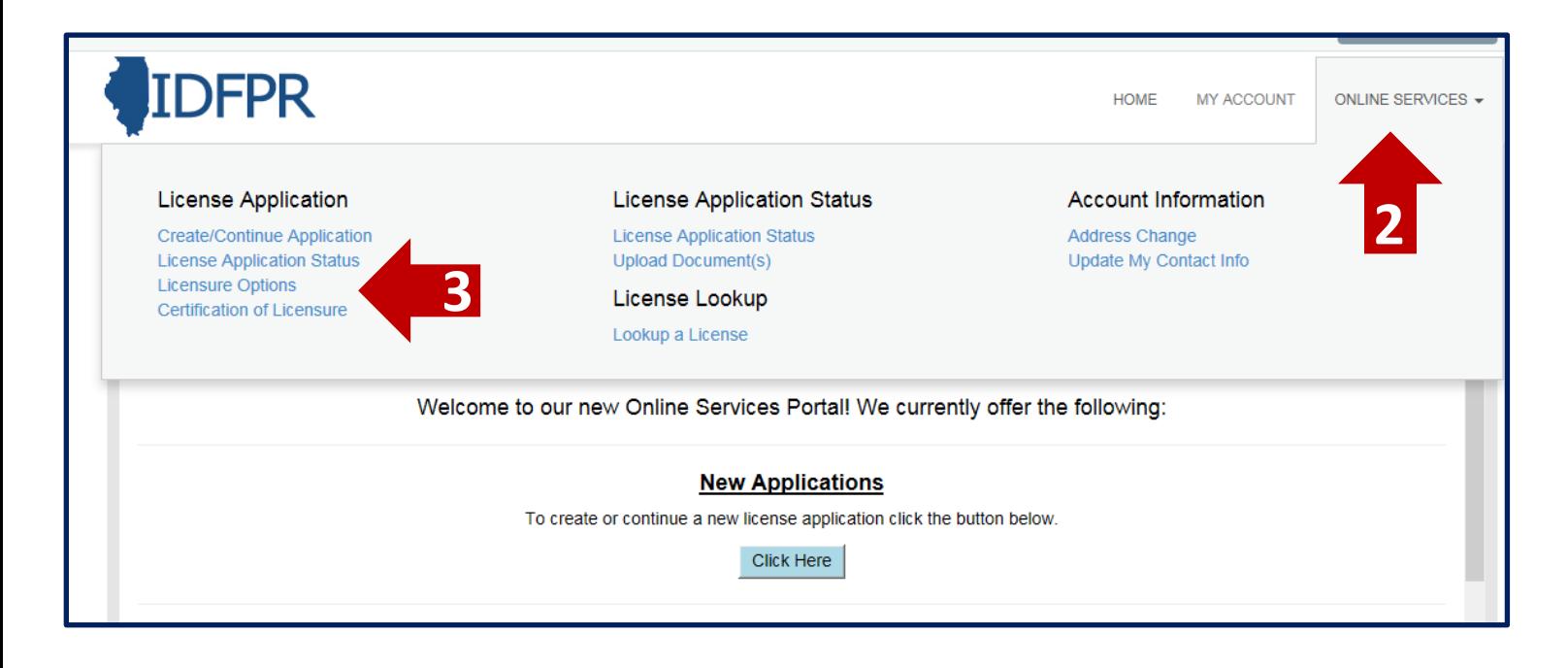

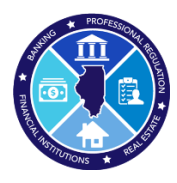

## **Step 4:** Begin (or Continue) a Transaction

**To begin click the "Start" link.** 

**Note: If you have any in-progress transactions, they will appear on this screen. Click "continue" to resume or "delete" to start over.**

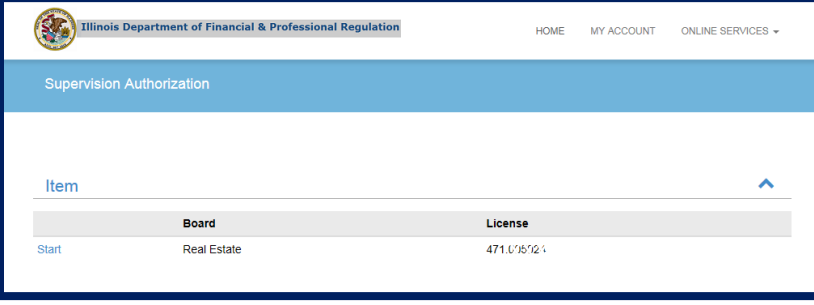

**Step 5:** Select "Review Pending Request From New Brokerage Firm" from the drop-down menu

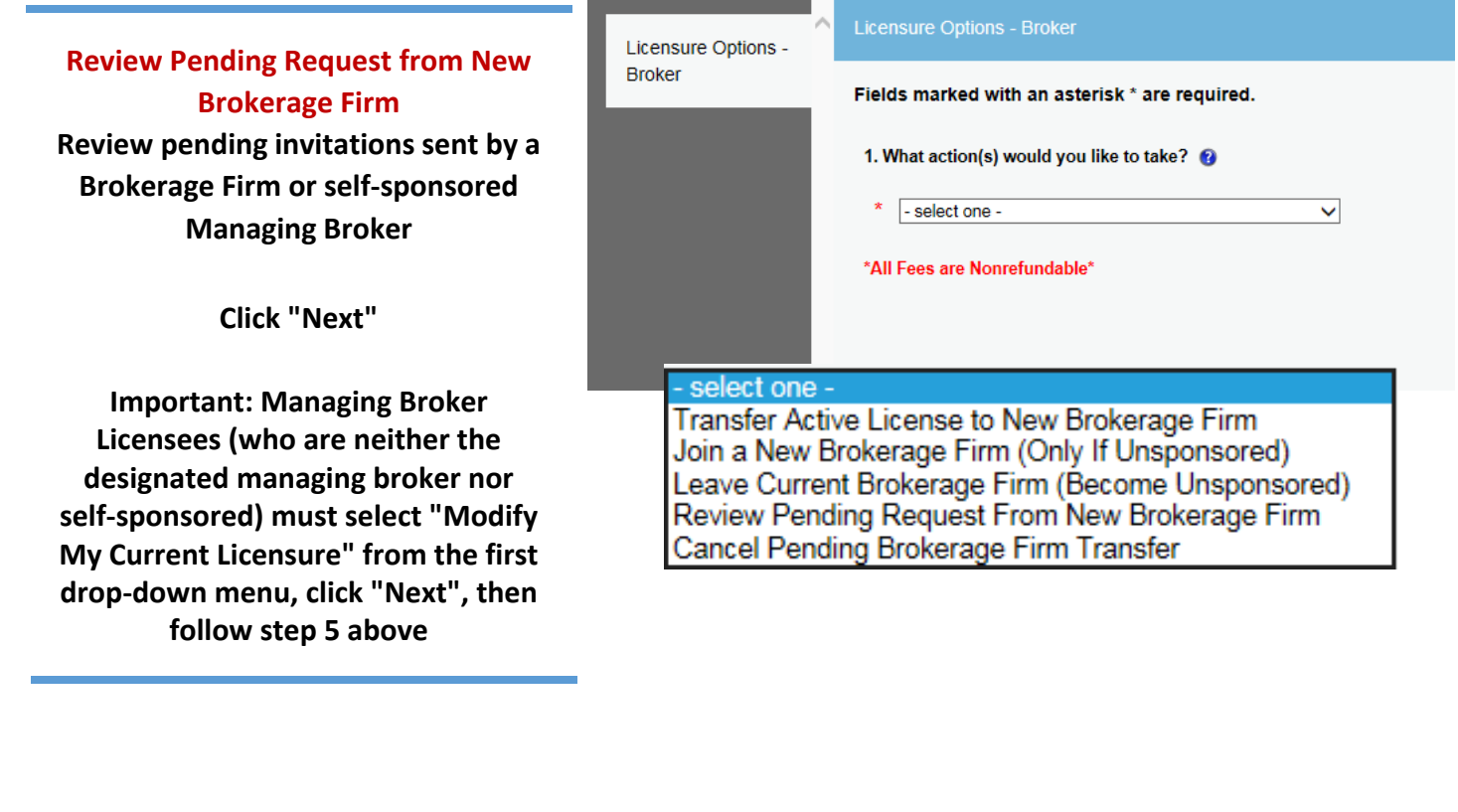

**Tip: You may save your progress at any point and return to the Transaction later. Click the red "Save to Continue Later" button on the bottom right of each screen** 

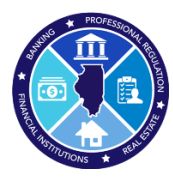

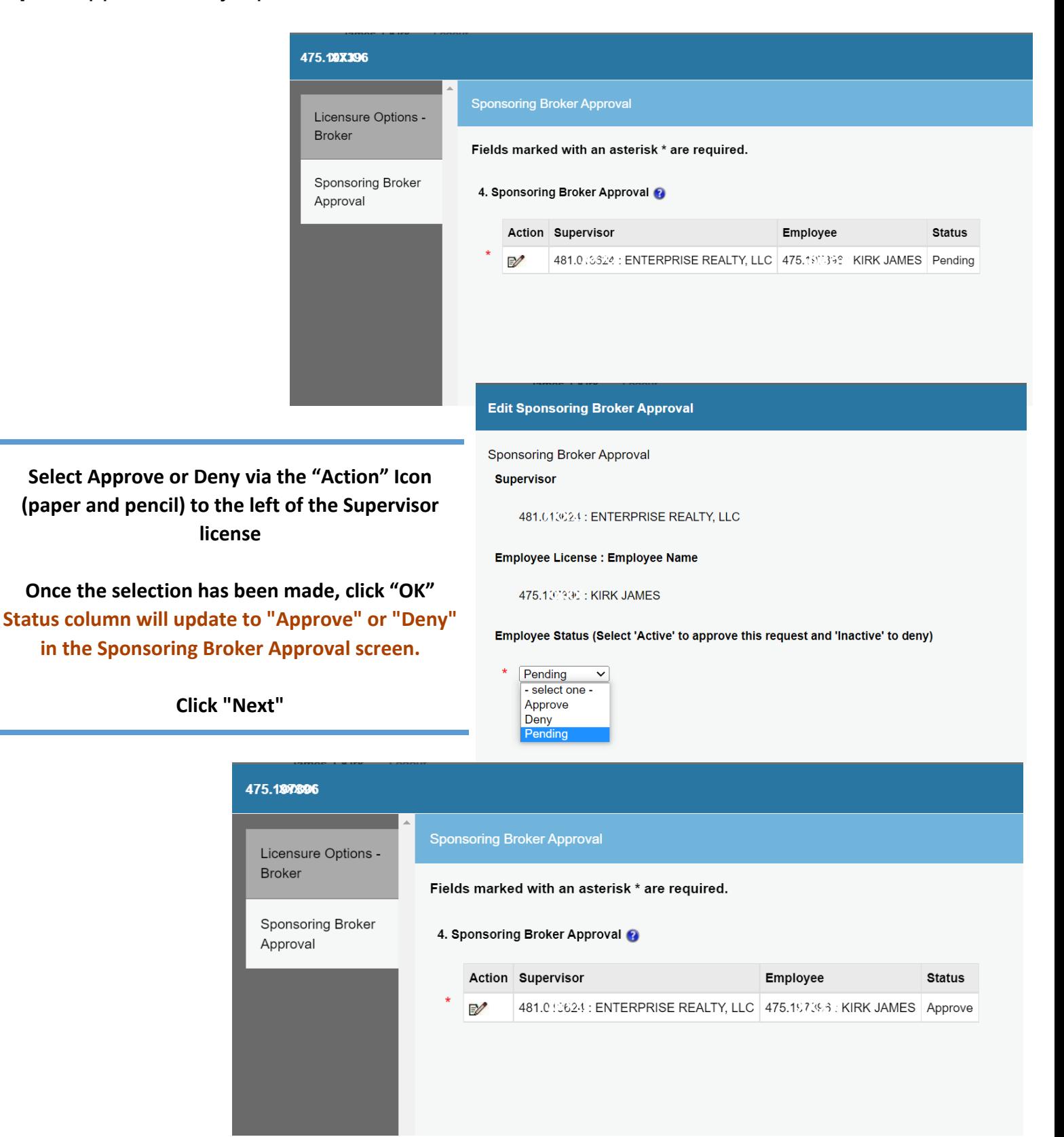

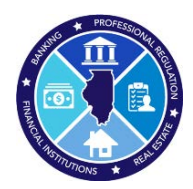

## **Step 7: Review & Finish Transaction**

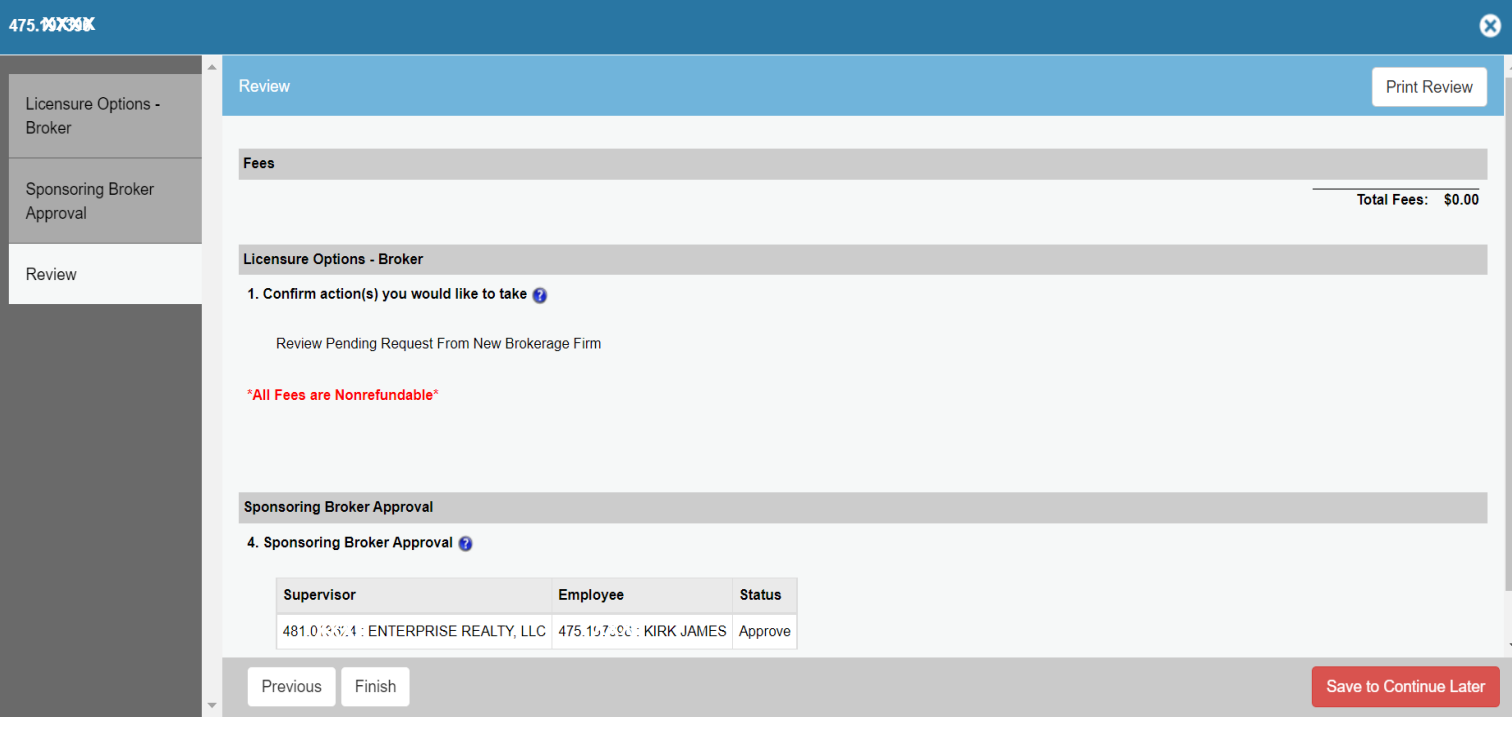

**The screen will display the pending approval/denial and its associated status in the "Status" column. If the "Status" column is blank, no action will be taken. If you need to go back and change the status, click "Previous".**

**Click "Finish" to complete transaction**

**You will see a message that the transaction has completed successfully. Please allow up to 24 hours for transfer to reflect in our database and on your license.**